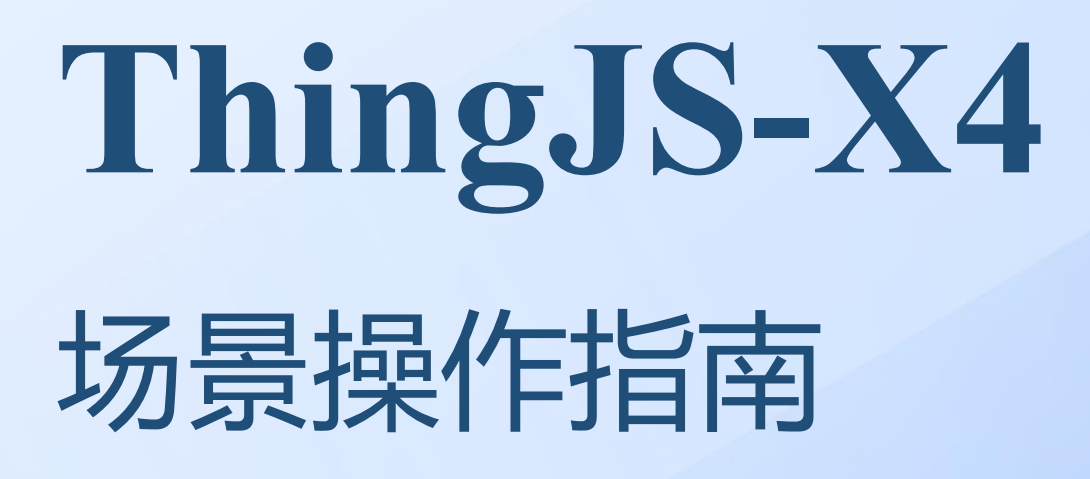

零代码数字孪生可视化平台

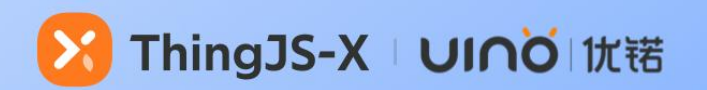

#### 目录

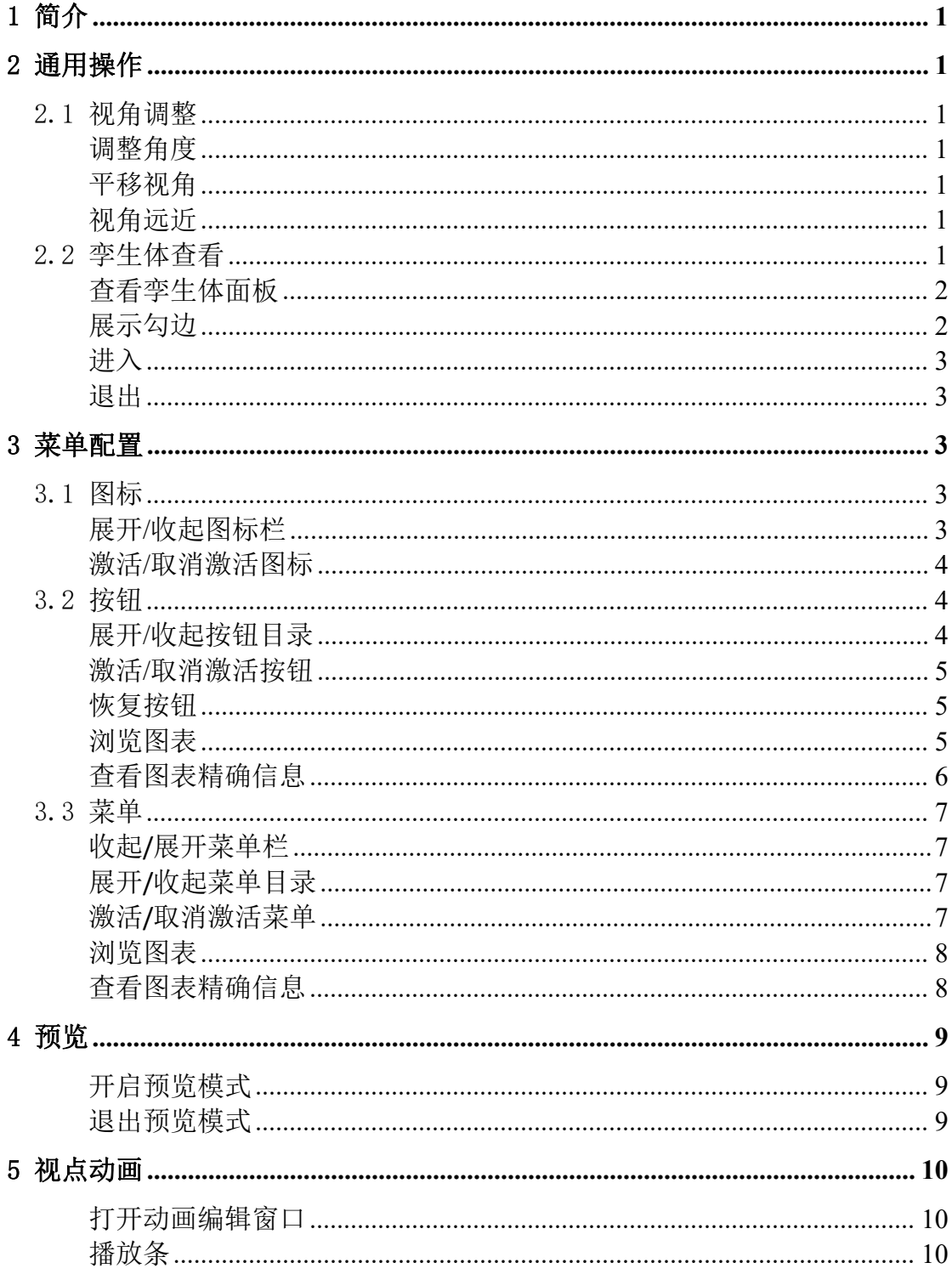

# <span id="page-2-0"></span>1 简介

本指南是基于ThingJS-X数字孪生可视化系统的前端可视化页面,介绍场景 中如何查看、调整视角、进入和退出等基础操作,以及展示各按钮的功能。

# <span id="page-2-1"></span>2 通用操作

# <span id="page-2-2"></span>2.1 视角调整

#### <span id="page-2-3"></span>调整角度

按住鼠标左键旋转场景。

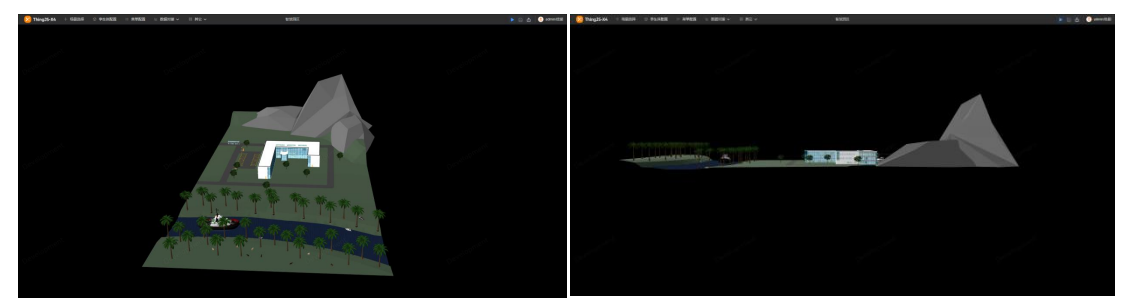

#### <span id="page-2-4"></span>平移视角

按住鼠标右键拖动。

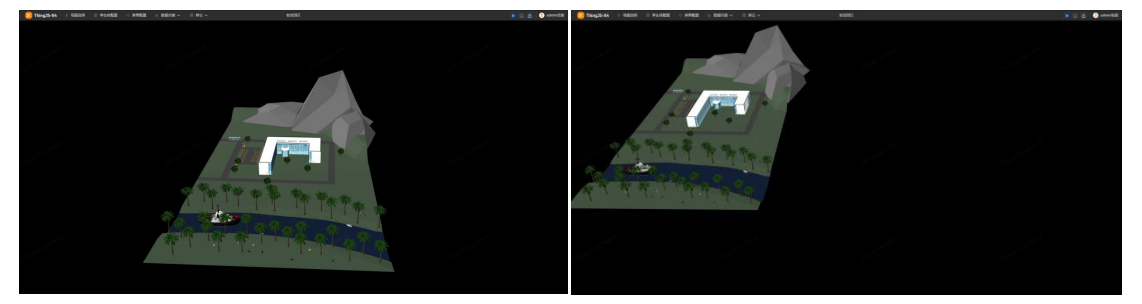

## <span id="page-2-5"></span>视角远近

滚动鼠标滚轮。

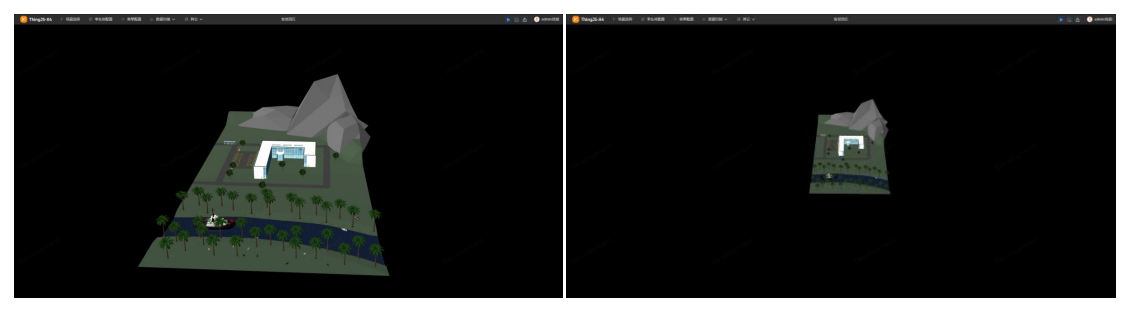

# <span id="page-2-6"></span>2.2 孪生体查看

对于已经显示出标记的孪生体,以下操作无论作用于孪生体本身,还是其标

记均可生效。

## <span id="page-3-0"></span>查看孪生体面板

预览模式下,单击孪生体弹出面板,单击其他位置收起面板。

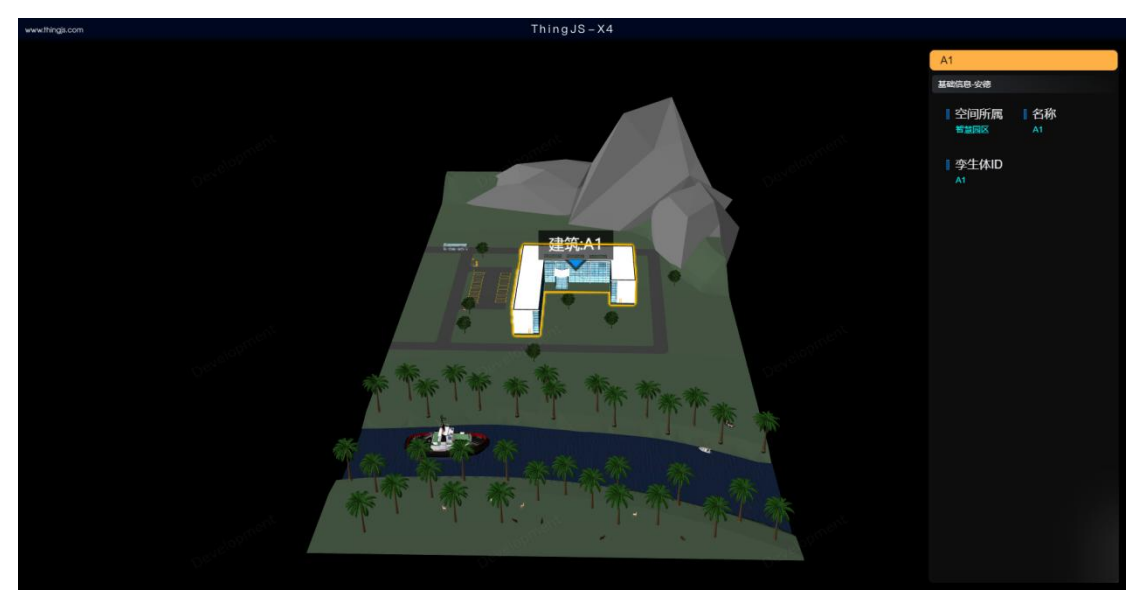

# <span id="page-3-1"></span>展示勾边

鼠标移入展示勾边,鼠标移出取消勾边展示。

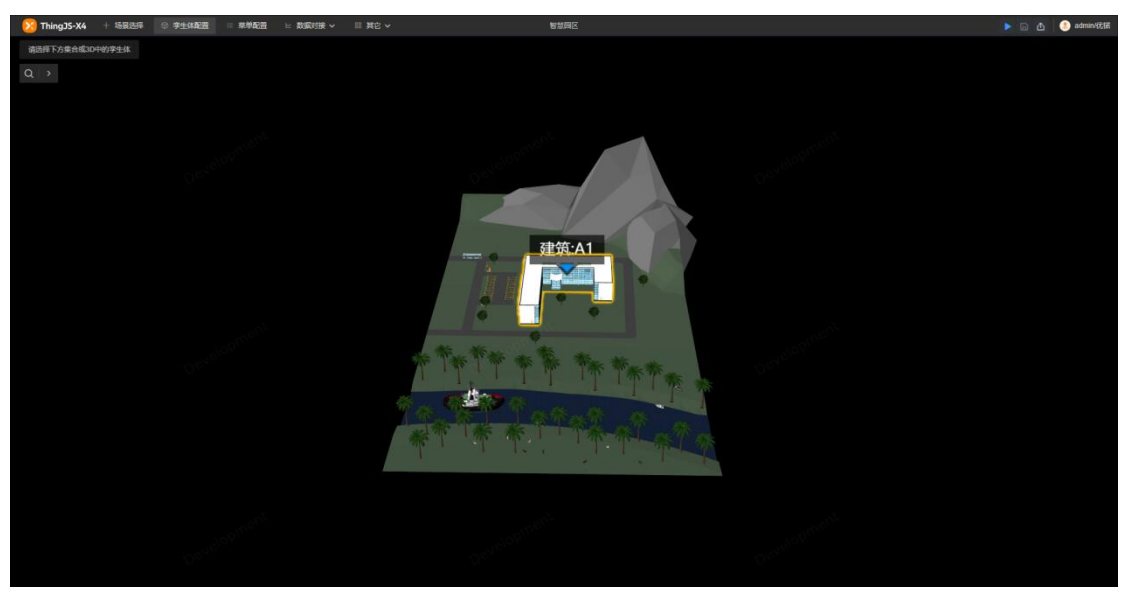

#### <span id="page-4-0"></span>进入

左键双击进入当前层级,当双击最小层级(如某个设备)时查看该孪生体。

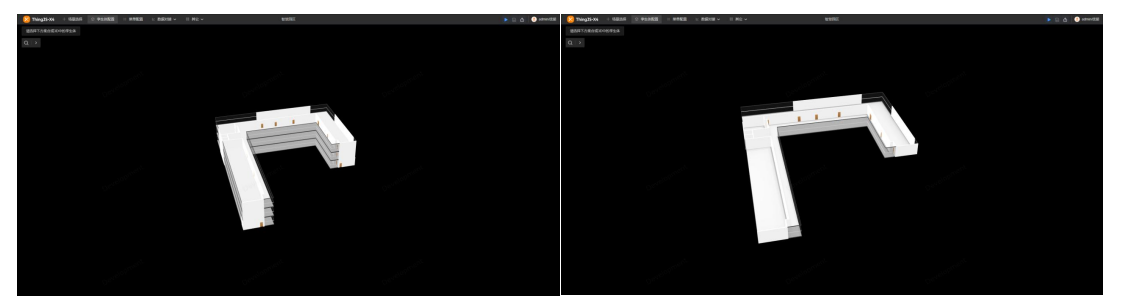

#### <span id="page-4-1"></span>退出的人,他们也不会被打破了一个人。

右键双击退出并返回上一层级。

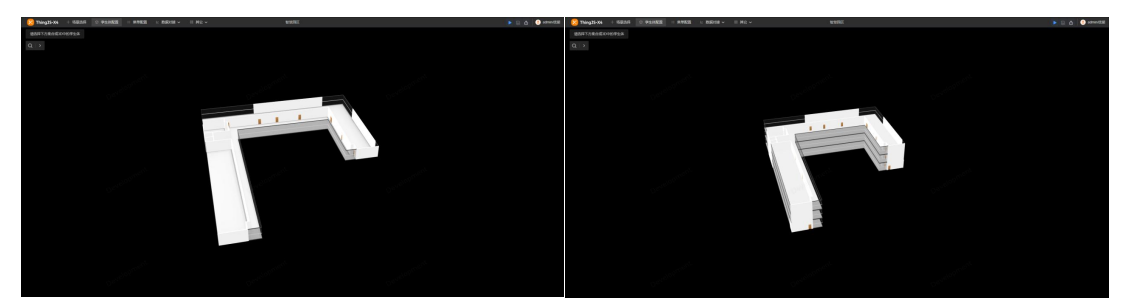

# <span id="page-4-2"></span>3 菜单配置

# <span id="page-4-3"></span>3.1 图标

## <span id="page-4-4"></span>展开**/**收起图标栏

预览模式下,点击三角符号展开/收起图标栏。

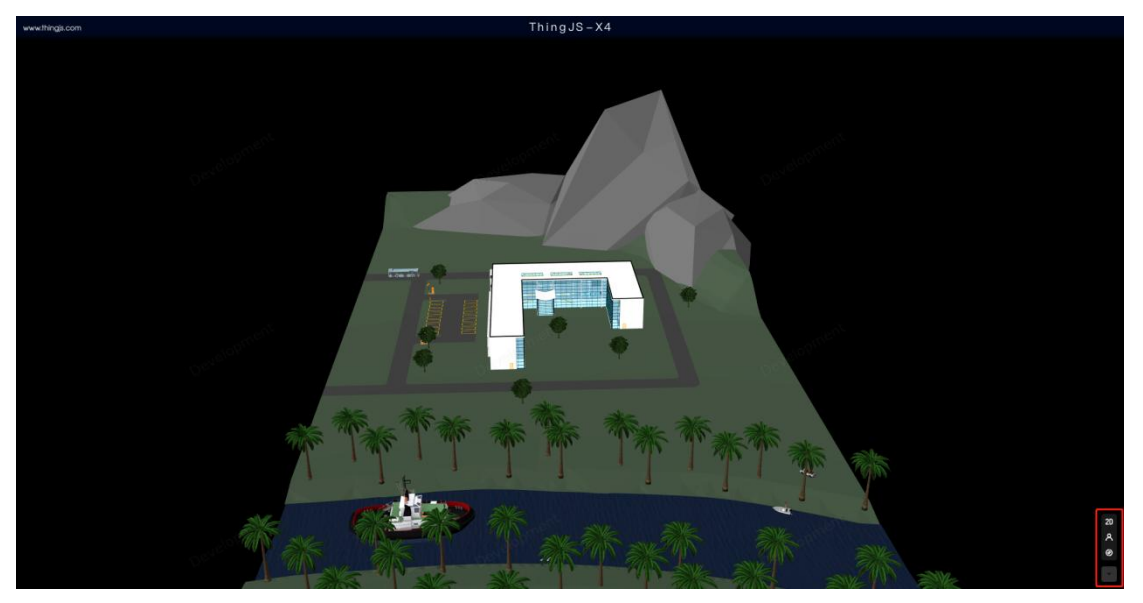

#### <span id="page-5-0"></span>激活**/**取消激活图标

预览模式下,点击图标激活按钮,再次点击取消激活图标。

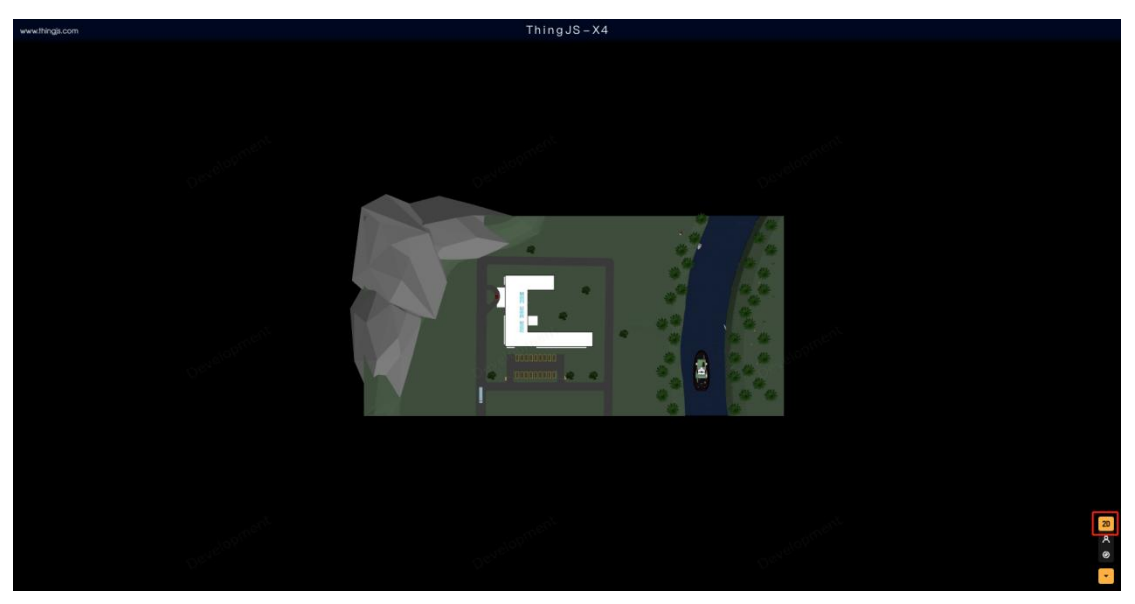

# <span id="page-5-1"></span>3.2 按钮

# <span id="page-5-2"></span>展开**/**收起按钮目录

鼠标移入/移出。

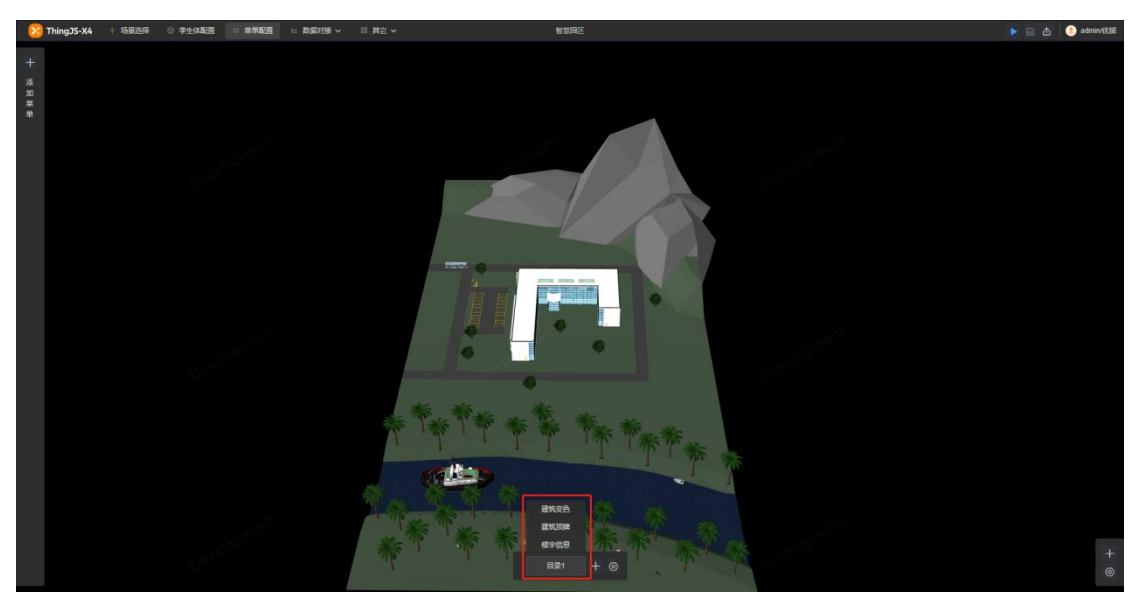

#### <span id="page-6-0"></span>激活**/**取消激活按钮

预览模式下,点击按钮激活,再次点击按钮取消激活。

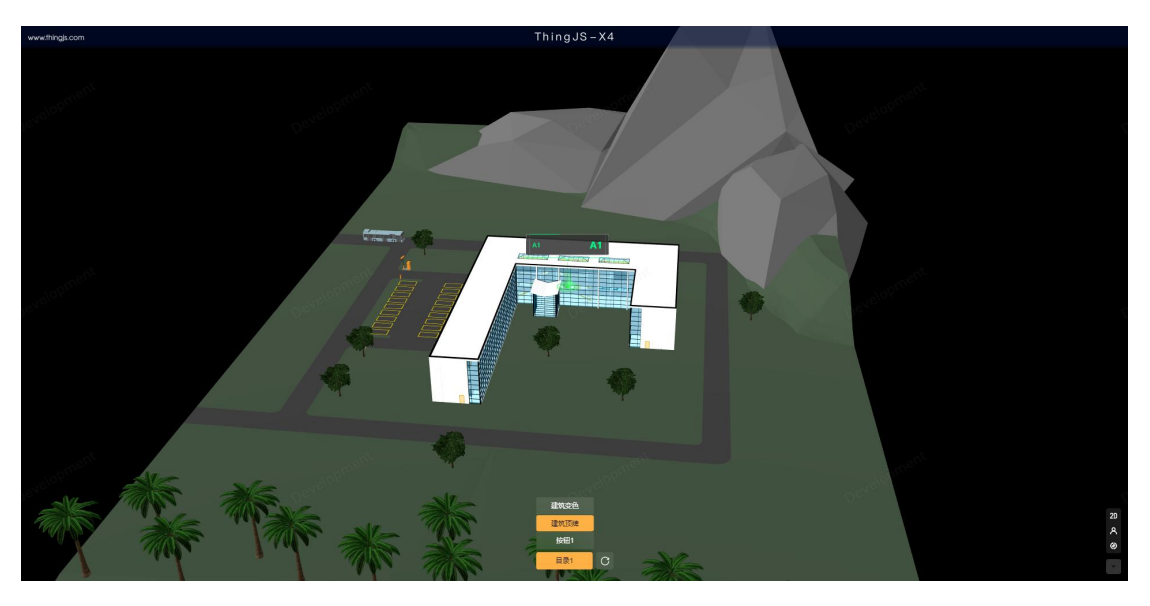

# <span id="page-6-1"></span>恢复按钮

预览模式下,点击恢复按钮可一键取消所有激活的图层。

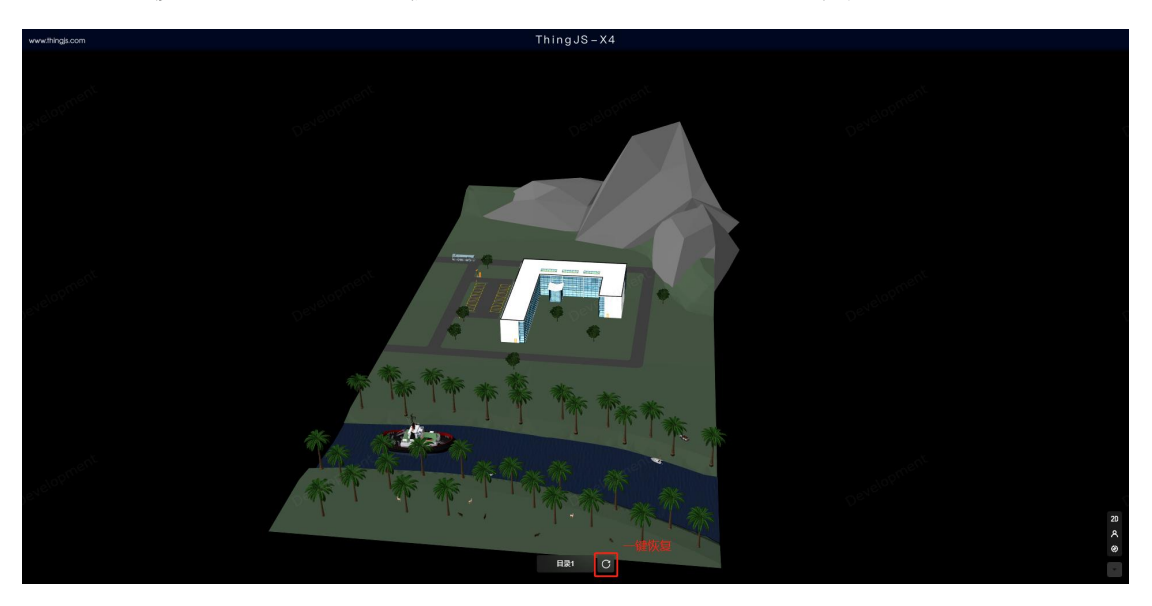

#### <span id="page-6-2"></span>浏览图表

预览模式下,激活按钮,可查看配置的图表,当图表较多,一页无法展示完 全时,将鼠标移入图表面板,鼠标滚轮上下滚动即可翻页查看。

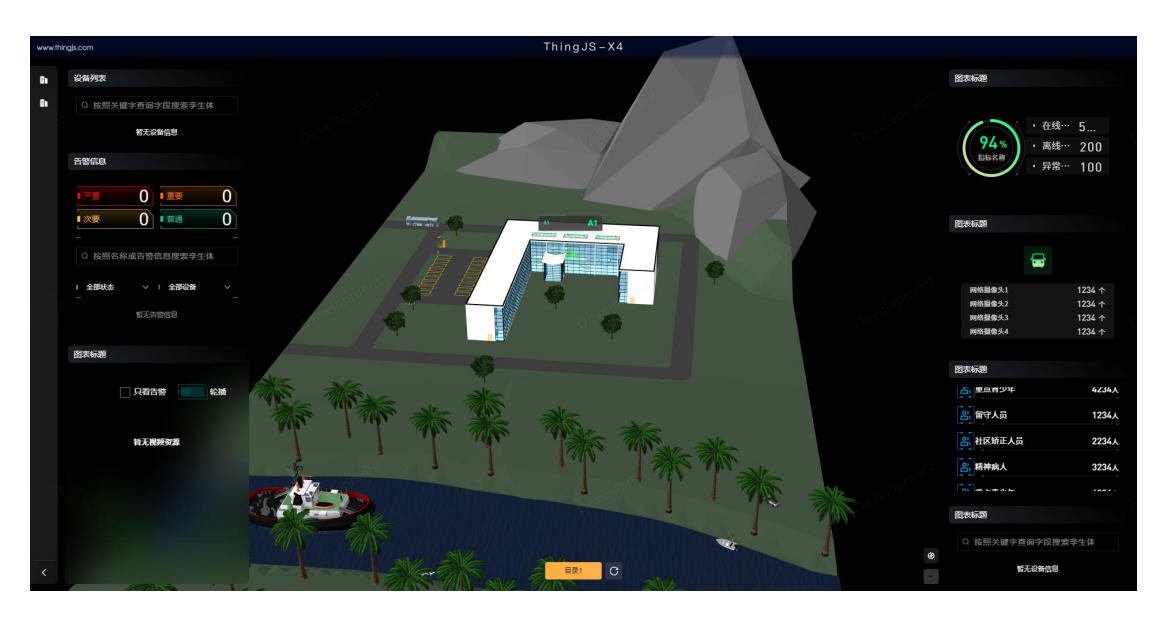

# <span id="page-7-0"></span>查看图表精确信息

部分图表鼠标移入某项数据展示区域,可显示更精确的对应统计数值。如, 占百分比、具体指标值等。

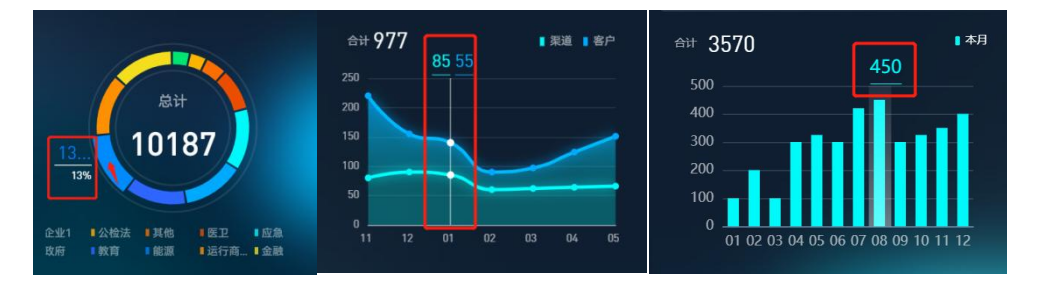

# <span id="page-8-0"></span>3.3 菜单

#### <span id="page-8-1"></span>收起**/**展开菜单栏

预览模式下,菜单栏默认展开,点击收起按钮收起菜单栏,再次点击恢复菜 单栏。在收起状态下,鼠标移入页面左侧展开菜单栏,移出收起菜单栏。

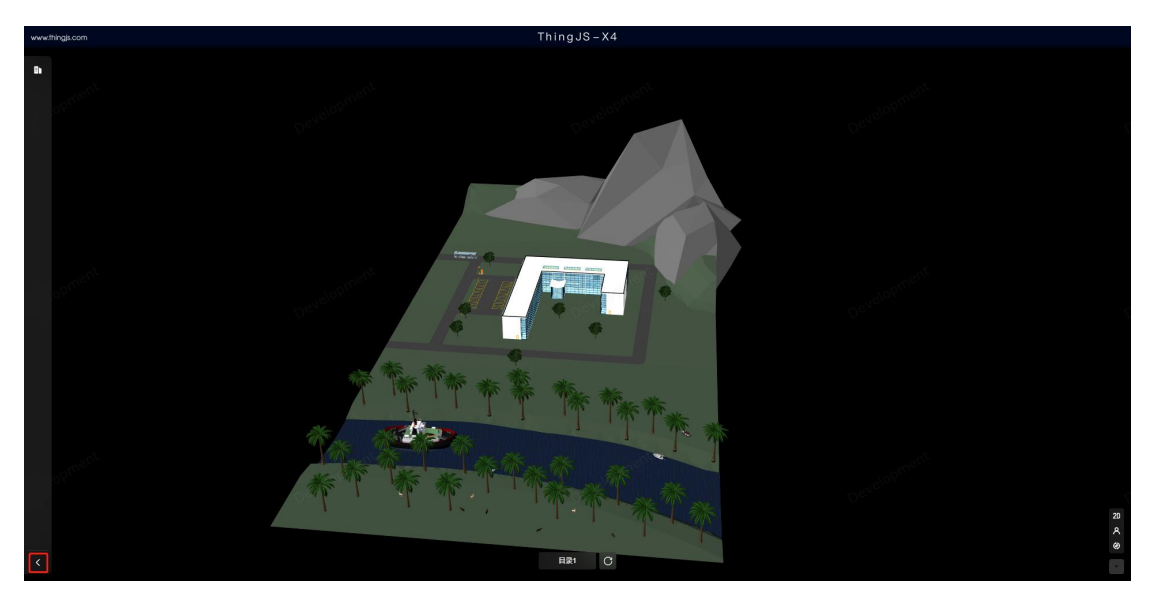

# <span id="page-8-2"></span>展开**/**收起菜单目录

鼠标移入菜单目录图标,展开菜单目录,移出时收起。

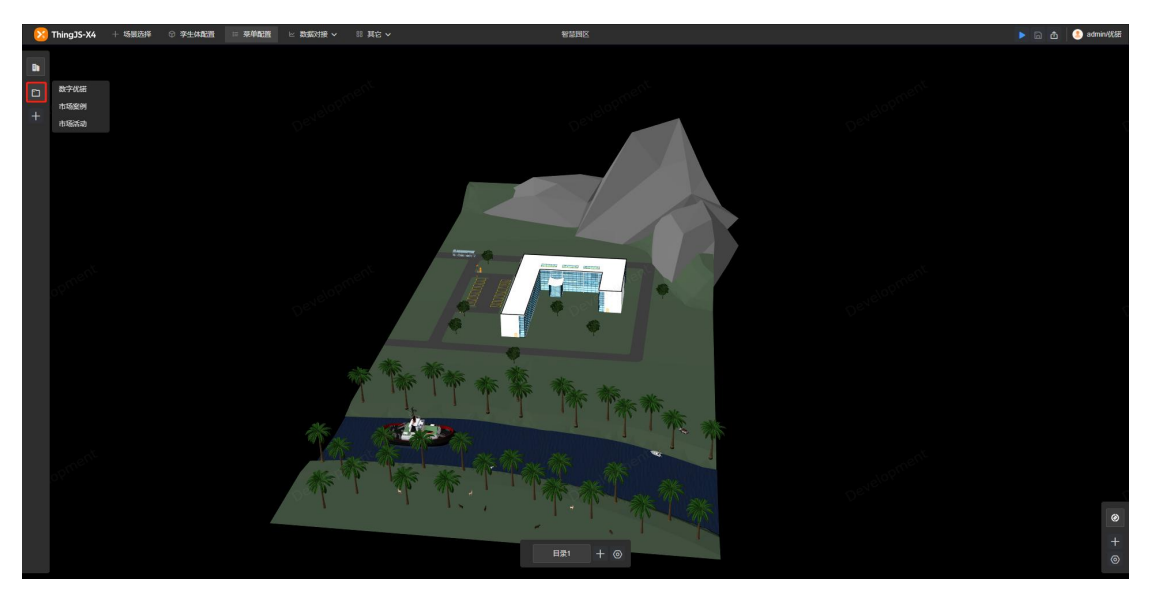

## <span id="page-8-3"></span>激活**/**取消激活菜单

预览模式下,点击菜单激活,再次点击取消激活。

多级目录时应将鼠标移入上级目录图标展开菜单目录后,再点击下级菜单进 行激活。

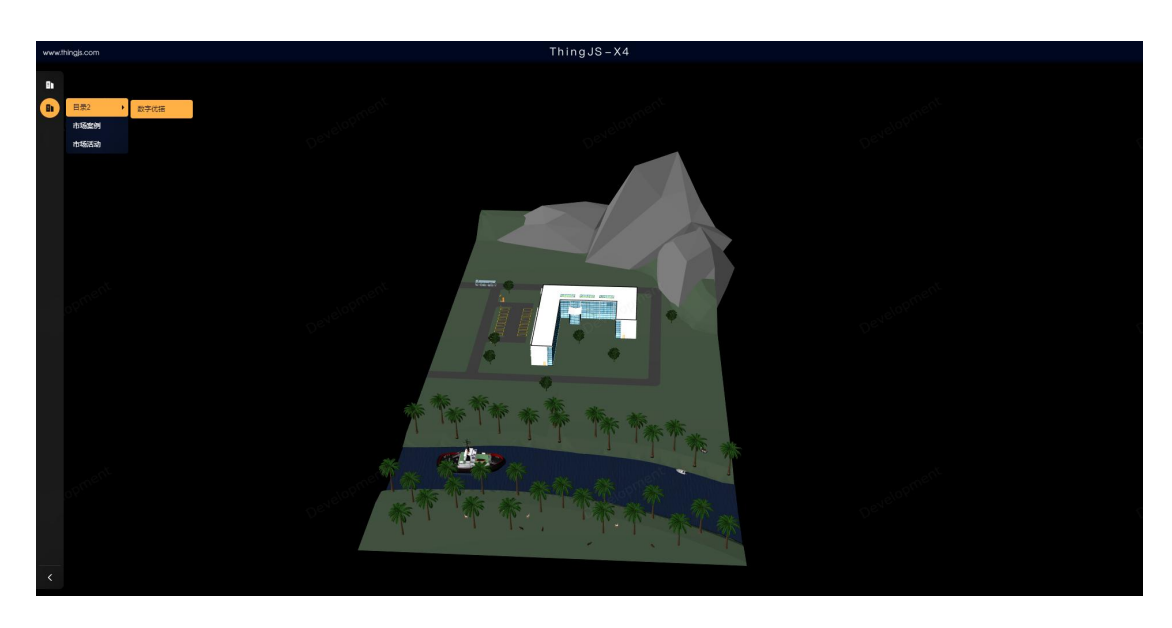

# <span id="page-9-0"></span>浏览图表

预览模式下,当菜单面板中图表较多,一页无法展示完全时,将鼠标移入图 表,鼠标滚轮上下滚动即可翻页查看。

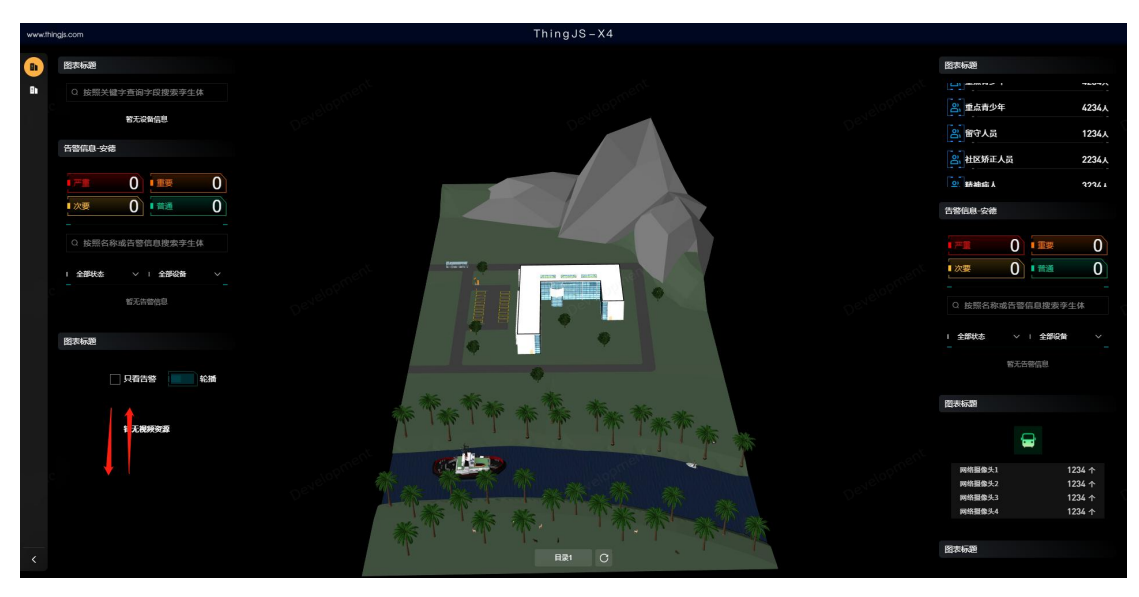

## <span id="page-9-1"></span>查看图表精确信息

部分图表鼠标移入某项数据展示区域,可显示更精确的对应统计数值。如, 占百分比、具体指标值等。

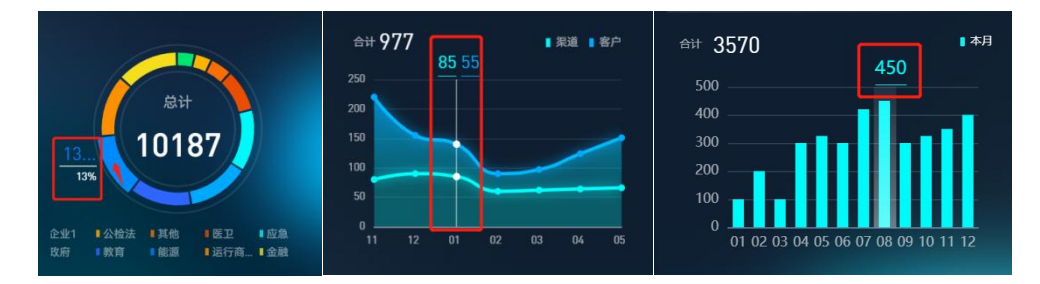

# <span id="page-10-0"></span>4 预览

## <span id="page-10-1"></span>开启预览模式

可视化配置完成后,点击右上角预览图标开启预览模式。预览模式下可查看 配置效果。

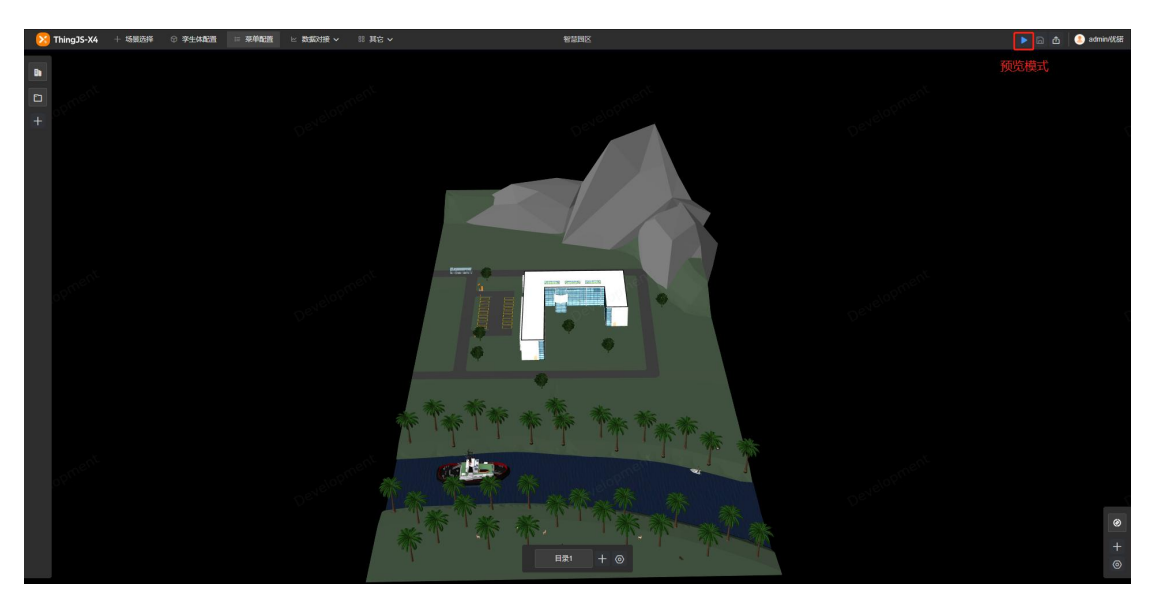

# <span id="page-10-2"></span>退出预览模式

按键盘上的 Esc 键退出预览模式,回到可视化配置界面。

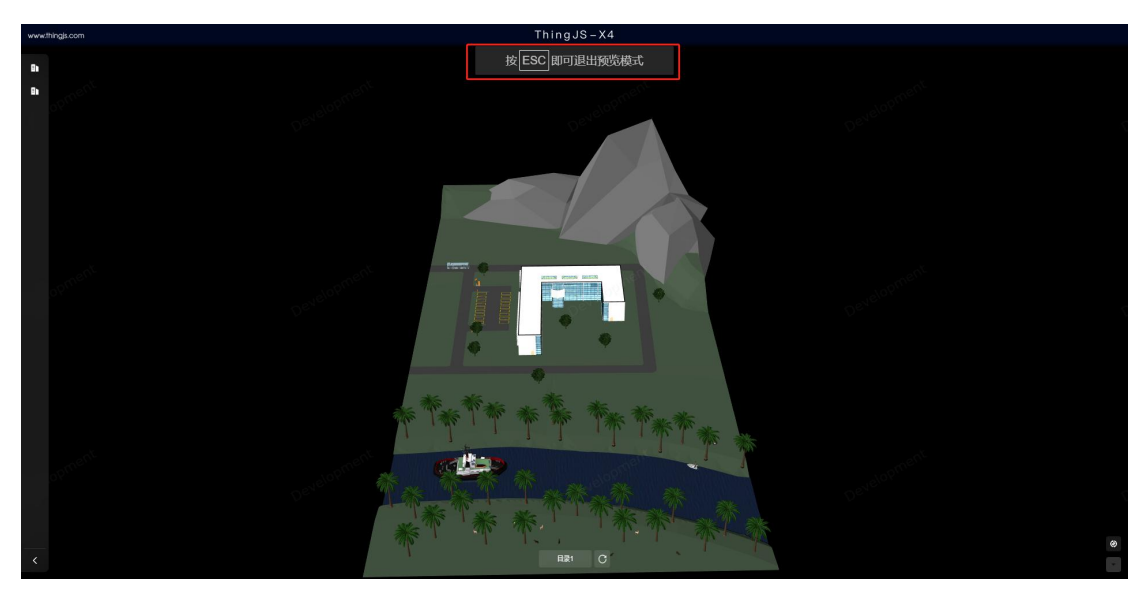

# <span id="page-11-0"></span>5 视点动画

#### <span id="page-11-1"></span>打开动画编辑窗口

在其它-更多工具-视点动画中进行配置。

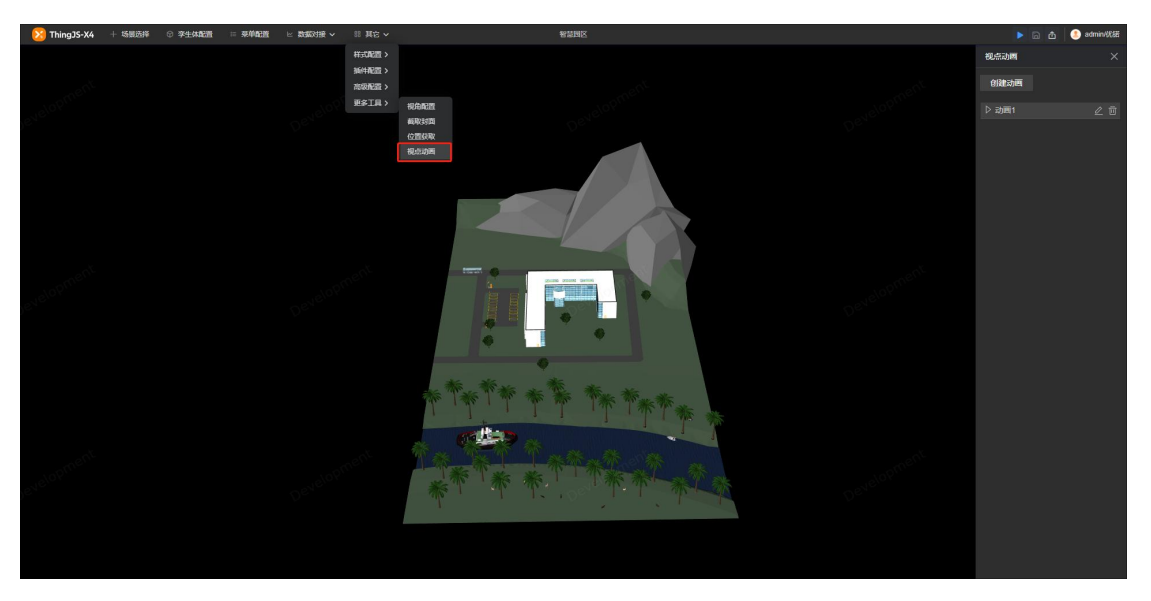

## <span id="page-11-2"></span>播放条

播放动画时,场景页面右上角显示播放条。右侧四个图标从左到右分别为: 声音开关(不可调节大小)、暂停开关、播放模式切换、关闭动画。

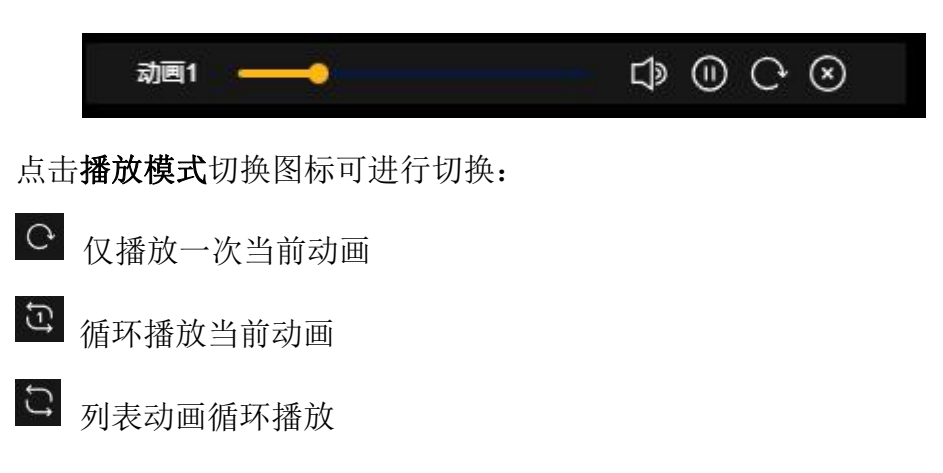